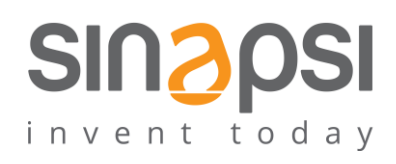

**S I N A P S I** S . r . l . Via delle Querce 11/13 06083 **Bastia Umbra** (PG) Italy T . + 3 9 **0 7 5 8 0 1 1 6 0 4** F . + 3 9**0 7 5 8 0 1 4 6 0 2 [w w w . s i n a p s i t e c h . i t](file:///C:/Users/AppData/Local/Temp/www.sinapsitech.it) | [i n f o @ s i n a p s i t e c h . i t](mailto:info@sinapsitech.it)**

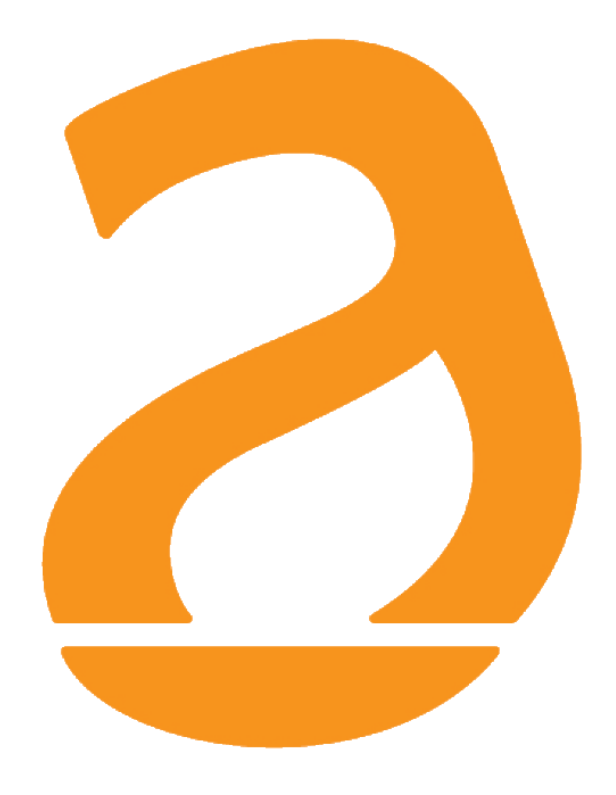

# RX Settings Tool Manuale Utente

Rev 3.5

# **INDICE**

<span id="page-1-0"></span>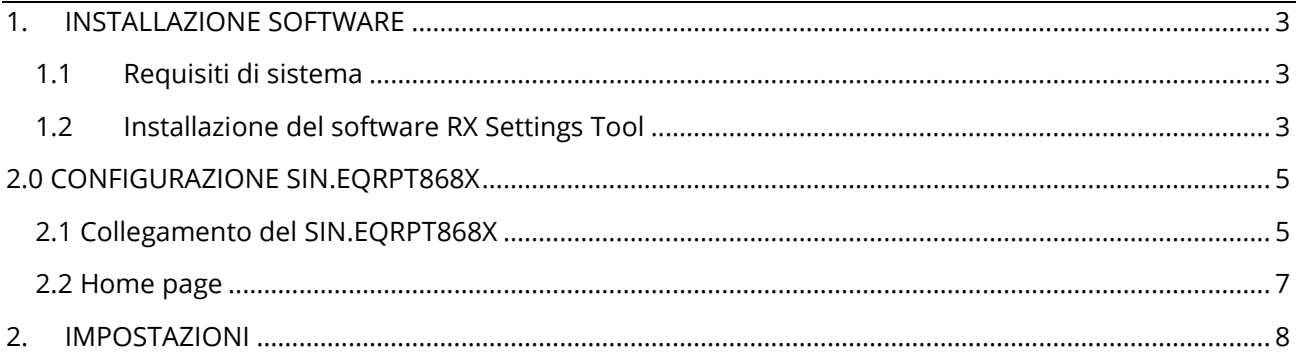

## **1. INSTALLAZIONE SOFTWARE**

### <span id="page-2-0"></span>**1.1 Requisiti di sistema**

Per il corretto funzionamento di RX Settings Tool sono richiesti i requisiti minimi di sistema quali:

- Sistema Operativo: WindowsXP, Windows Vista, Windows 7, Windows 8, Windows 10
- Caratteristiche HW: processore 32bit o 64bit, 1 porta USB 1.1 o superiore
- Minima risoluzione supportata: 1280x768

#### <span id="page-2-1"></span>**1.2 Installazione del software RX Settings Tool**

Seguire la procedura per l'installazione del software di gestione.

Fare doppio click sull'icona **di substitute i passi come riportati** a seguire RX\_Settings\_Too

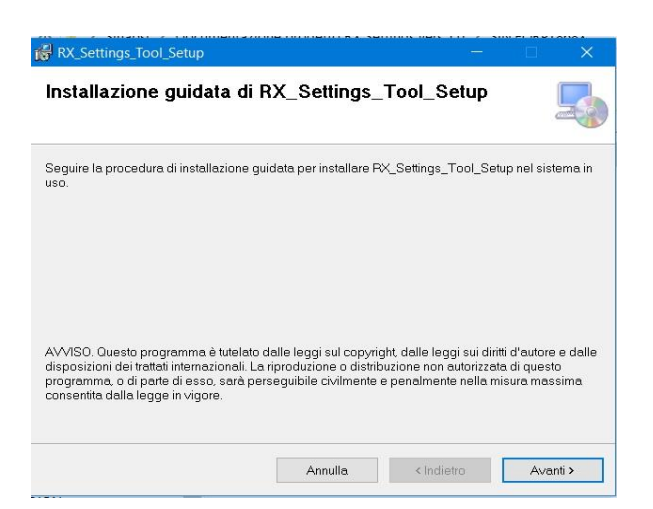

**Figura 1 - Installazione Step1** 

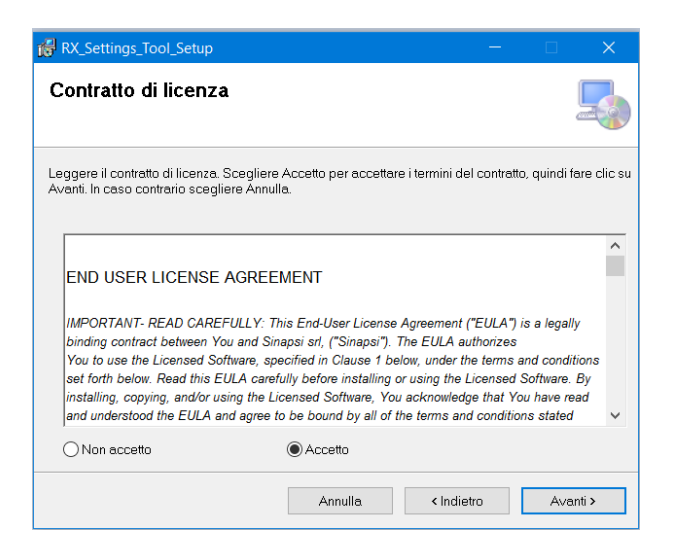

**Figura 2 - Installazione Step 2**

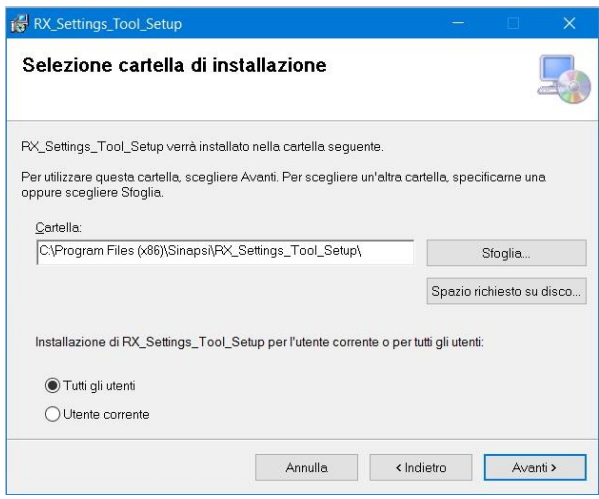

**Figura 3 – Installazione Step 3** 

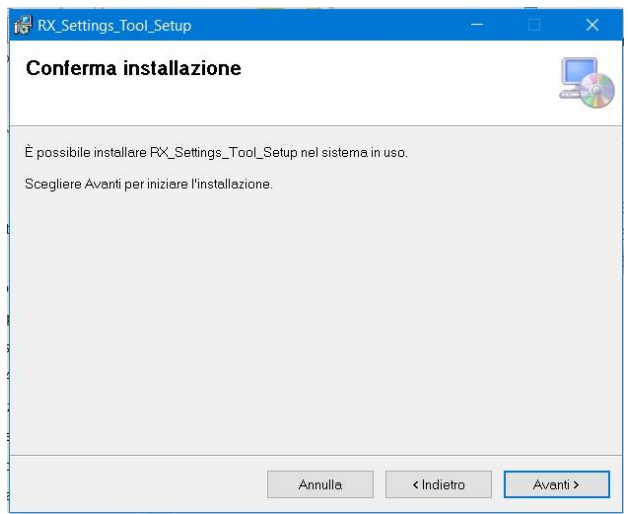

**Figura 4 – Installazione Step4**

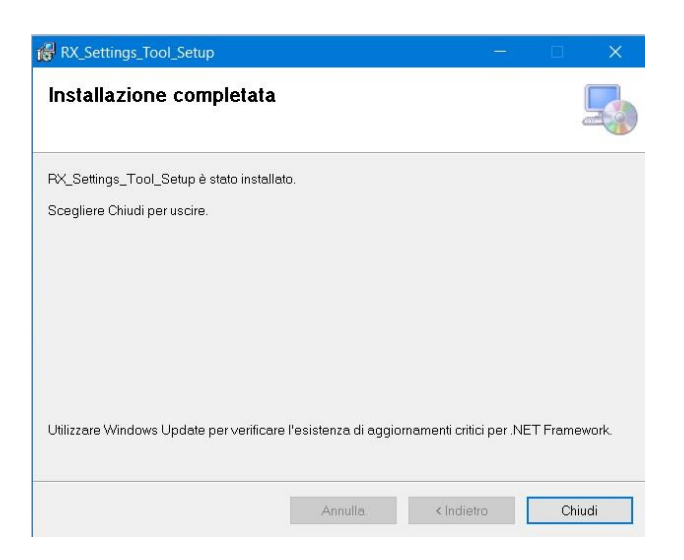

#### **Figura 5 - Installazione Step 5**

# <span id="page-4-0"></span>**2.0 CONFIGURAZIONE SIN.EQRPT868X**

## <span id="page-4-1"></span>**2.1Collegamento del SIN.EQRPT868X**

Per l'installazione e l'utilizzo del repeater SIN.EQRPT868X Seguire i seguenti step:

1) Collegare il dispositivo SIN.EQRPT868X con un cavo USB del tipo MINI USB Type al proprio PC

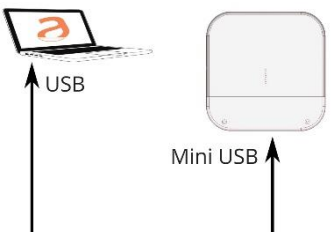

**Figura 6 - Collegamento dispositivo SIN.EQRPT868X**

Se sullo schermo del proprio PC compare un messaggio di mancato riconoscimento del dispositivo, utilizzare il link<http://www.ftdichip.com/Drivers/VCP.htm> per raggiungere il sito dove poter scaricare il driver necessario al riconoscimento del dispositivo SIN.EQRPT868XT.

Nella figura seguente si vede come scegliere il driver giusto, in base al sistema operativo installato e all'architettura del proprio PC.

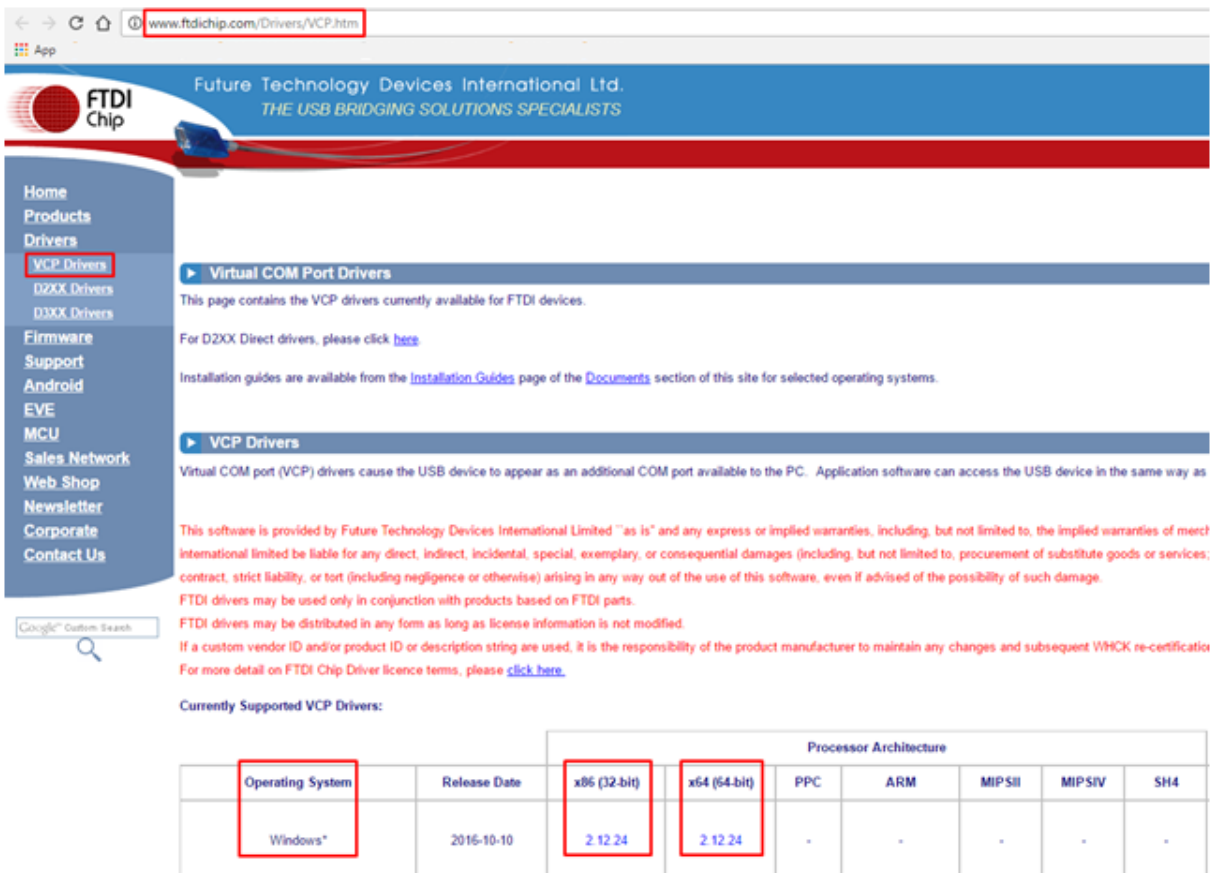

- 2) Attendere il messaggio dal Sistema Operativo di corretto riconoscimento del dispositivo→Dispositivo di input USB Installazione completata.
- 3) Se richiesto dal sistema operativo, riavviare il sistema.

## <span id="page-6-0"></span>**2.2 Home page**

Dopo aver avviato il software installato, la Home Page del software presenta una schermata principale come in figura:

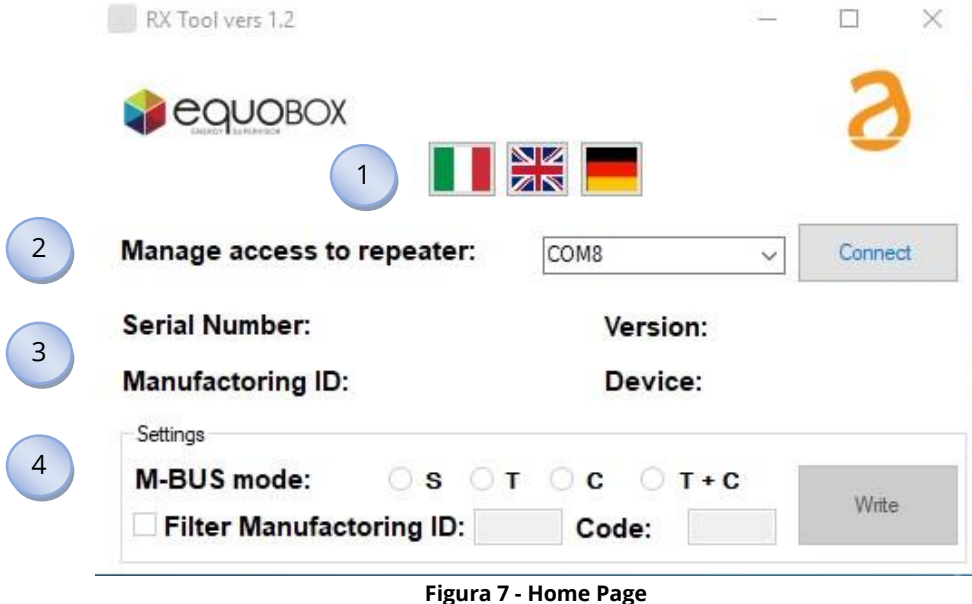

La finestra è suddivisa in quattro sezioni:

Stato attuale del SIN.EQRPT868X. Le voci sono:

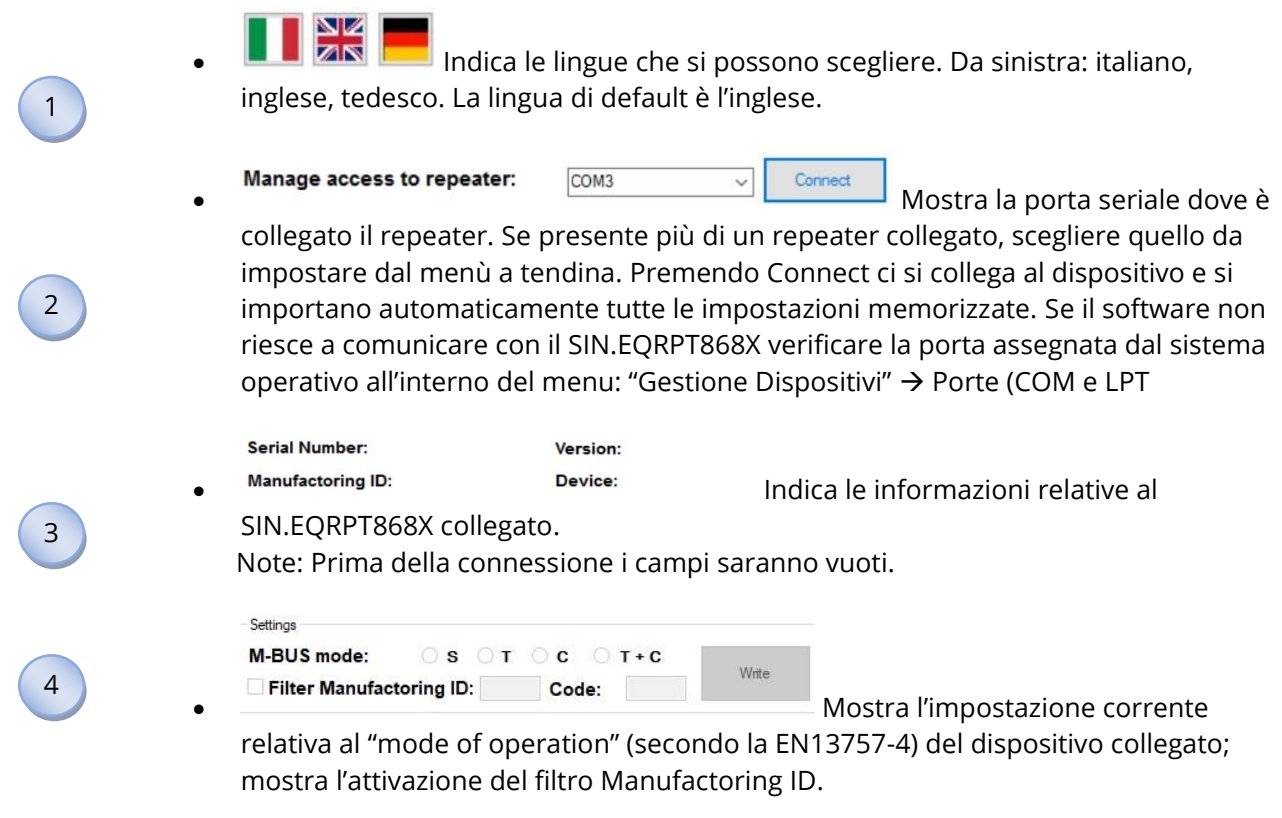

## <span id="page-7-0"></span>**2. IMPOSTAZIONI**

Sezione dedicata alle impostazioni del software SIN.EQRPT868X.

In questa sezione è possibile accedere ai seguenti menù:

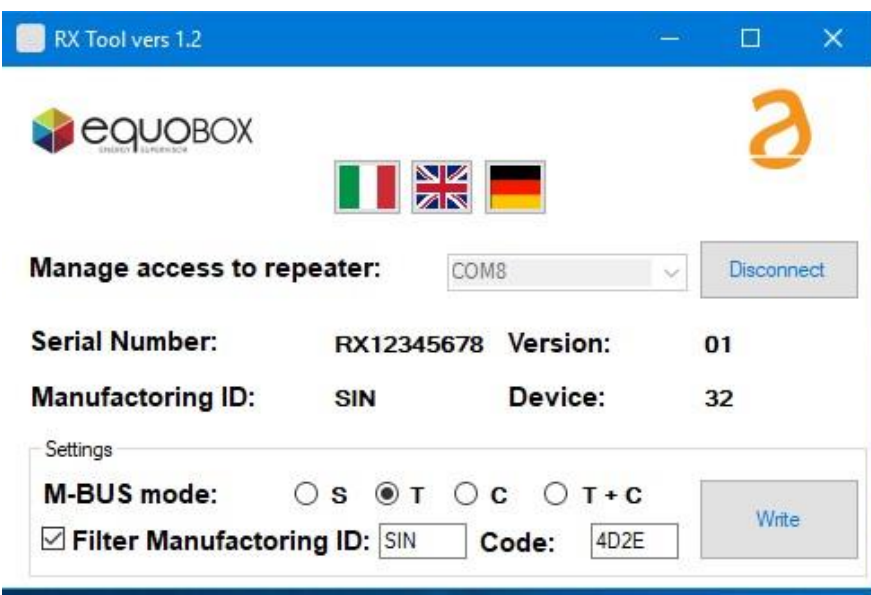

**Figura 8 - Interfaccia M-Bus**

- **Collegamento al dispositivo:** Premendo il pulsante Connect, ci si collega con il dispositivo e automaticamente vengono lette le impostazioni correnti. Da qui è possibile visualizzare il numero seriale, l'ID del produttore, la versionee il tipo di dispositivo, secondo quanto previsto dalla EN13757.
- **Modifica del M-BUS mode of operation Wireless M-Bus:** Una volta lette le impostazioni è possibile modificare il "mode of operation" nelle modalità: S, T, C, T+C. Basta solo successivamente premere il pulsante **Scrivi**, un pop-up confermerà la modifica delle impostazioni effettuata.
- **Impostazione filtro Manufactoring ID:** Inoltre è possibile impostare un filtro per i dispositivi in ingresso per il Manufactoring ID. Quindi Scegliere se ricevere i dati dei dispositivi di un unico costruttore.
- **Chiusura Programma:** Dopo aver effettuato le impostazioni desiderate è possibile uscire dal tool in qualsiasi momento attraverso il tasto X posizionato in alto a destra, il SIN.EQRPT868X esce dalla programmazione e ritorna in modalità di funzionamento operativa.

**---------FINE DOCUMENTO---------**